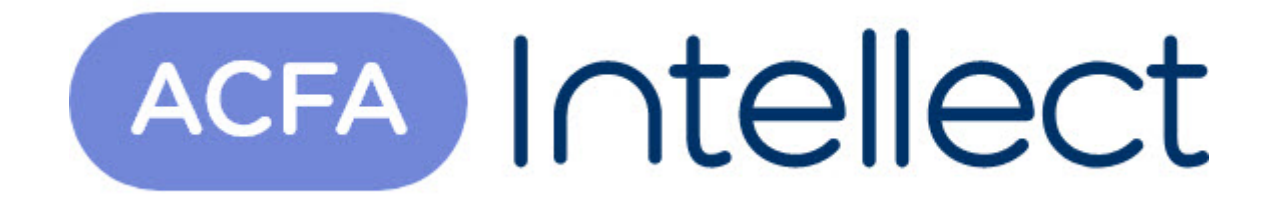

# Руководство по настройке и работе с модулем интеграции TSS

ACFA-Интеллект

Обновлено 05/13/2024

# Table of Contents

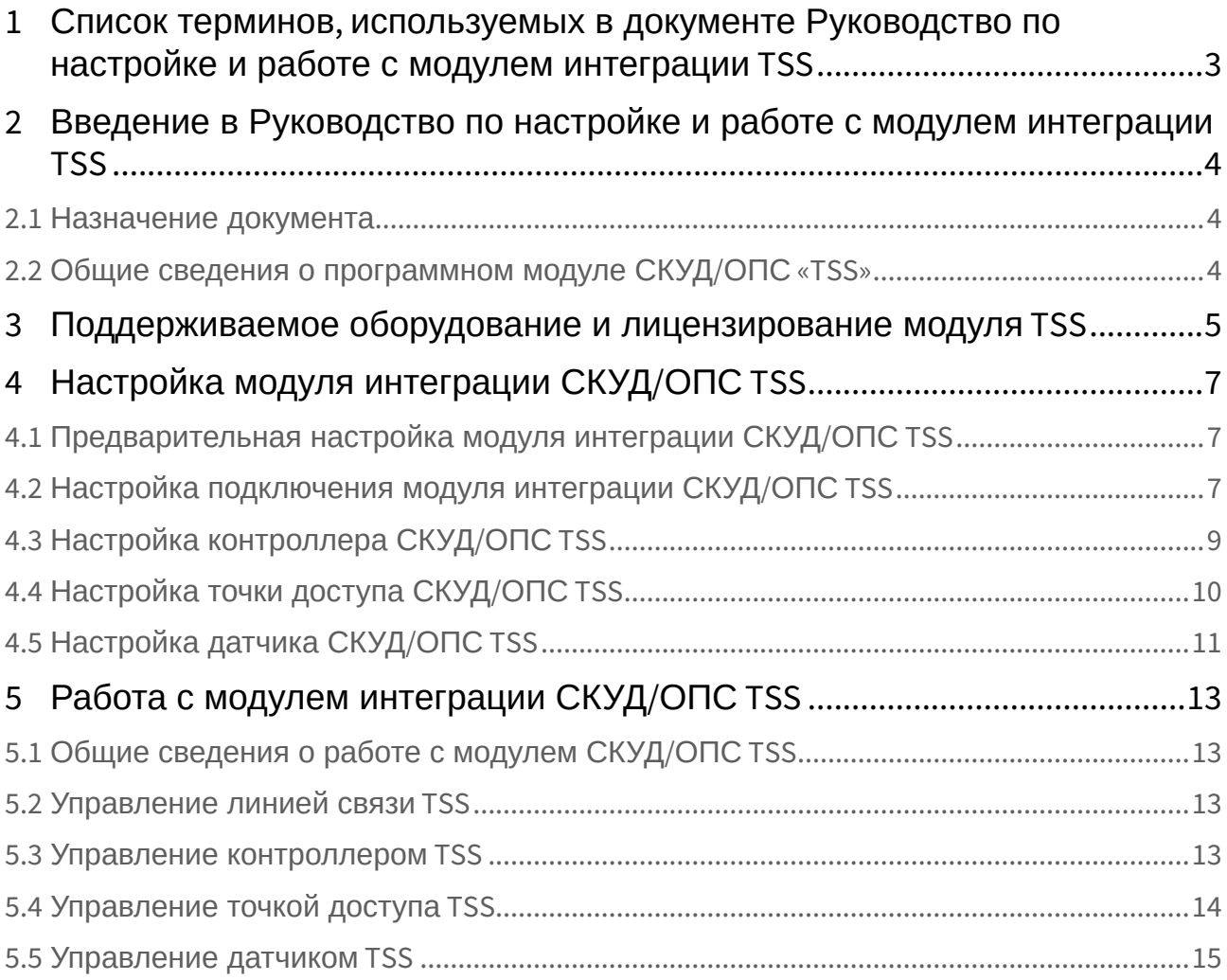

## <span id="page-2-0"></span>1 Список терминов, используемых в документе Руководство по настройке и работе с модулем интеграции TSS

Интегрированная система *СКУД/ОПС TSS* – система, представляющая собой объединение аппаратных и программных средств. Система предназначена для решения задач безопасности на объектах любого типа.

Сервер *Интеллект* – компьютер с установленной конфигурацией **Сервер** программного комплекса *Интеллект.*

Система контроля и управления доступом (*СКУД*) – программно-аппаратный комплекс, предназначенный для осуществления функций контроля и управления доступом.

Система охранно – пожарной сигнализации (ОПС) – программно-аппаратный комплекс, предназначенный для определения факта несанкционированного проникновения на охраняемый объект или появления признаков пожара, выдачи сигнала тревоги и включения исполнительных устройств (световых и звуковых оповещателей, реле и т. п.).

Доступ – перемещение людей, транспорта и других объектов в (из) помещения, здания, зоны и территории.

Параметры доступа *СКУД/ОПС TSS* – совокупность прав пользователей, уровней доступа, временных зон, праздников, хранящаяся в контроллерах *СКУД/ОПС TSS.*

Исполнительные устройства – турникеты, ворота, шлагбаумы или двери, оборудованные электромагнитными или электромеханическими замками.

Точка доступа – место, где осуществляется контроль доступа. Точкой доступа могут быть дверь, турникет, ворота, шлагбаум, оборудованные считывателем, электромеханическим замком и другими средствами контроля доступа.

Абсолютная блокировка точки прохода – режим блокировки, при котором любой доступ через точку прохода запрещен.

Относительная блокировка точки прохода – режим блокировки, при котором доступ через точку прохода разрешается только для пользователей, имеющих право на проход при блокировке.

Параметры оборудования *СКУД/ОПС TSS* – настройки оборудования *СКУД/ОПС TSS.*

Конфигурация – совокупность настроек оборудования, подключенного к контроллеру *TSS*, а также настроек списка пользователей, временных зон и уровней доступа.

Конфигурация *СКУД/ОПС TSS* – совокупность параметров доступа и оборудования *СКУД/ОПС TSS*.

Контроллер – электронное устройство, предназначенное для контроля и управления точками доступа.

Клавиатура – это считыватель PIN-кодов, предназначенный для дистанционного управления областями контроллера.

Временная зона – совокупность произвольного количества интервалов времени в пределах каждых суток временного цикла (от 1 до 366 дней), а также интервалов времени в течение особых дат. Временные зоны определяют график доступа на охраняемый объект.

## <span id="page-3-0"></span>2 Введение в Руководство по настройке и работе с модулем интеграции TSS

## • [Назначение](#page-3-1)  • Общие сведения о **На странице:** документа [программном модуле](#page-3-2)  СКУД/ОПС «TSS»

### <span id="page-3-1"></span>2.1 Назначение документа

Документ *Руководство по настройке и работе с модулем интеграции СКУД/ОПС TSS* является справочно-информационным пособием и предназначен для специалистов по настройке и операторов модуля *СКУД/ОПС TSS*. Данный модуль входит в состав *системы контроля и управления доступом* (*СКУД*)/охранно-пожарной сигнализации (ОПС), реализованной на основе ПК *ACFA-Интеллект*.

В данном руководстве представлены следующие материалы:

- 1. общие сведения о модуле интеграции *СКУД/ОПС TSS*.
- 2. настройка модуля интеграции *СКУД/ОПС TSS*.
- 3. работа с модулем интеграции *СКУД/ОПС TSS*.

### <span id="page-3-2"></span>2.2 Общие сведения о программном модуле СКУД/ОПС «TSS»

Модуль интеграции *СКУД/ОПС TSS* является компонентом *СКУД/ОПС*, который реализован на базе ПК *ACFA-Интеллект, и* предназначен для обеспечение взаимодействия *СКУД/ОПС TSS* с ПК *ACFA-Интеллект* (конфигурирование, мониторинг, управление).

### **Примечание.**

Подробные сведения о *СКУД/ОПС TSS* приведены в официальной справочной документации по данной системе (производитель ООО "Компания Семь печатей").

Перед настройкой модуля интеграции *СКУД/ОПС TSS* необходимо выполнить следующие действия:

- 1. Установить аппаратные средства *СКУД/ОПС TSS* на охраняемый объект;
- 2. Подключить *СКУД/ОПС TSS* к Серверу;
- 3. Установить на Сервер драйвера для подключения *СКУД/ОПС TSS* (доступны на сайте производителя).

## <span id="page-4-0"></span>3 Поддерживаемое оборудование и лицензирование модуля TSS

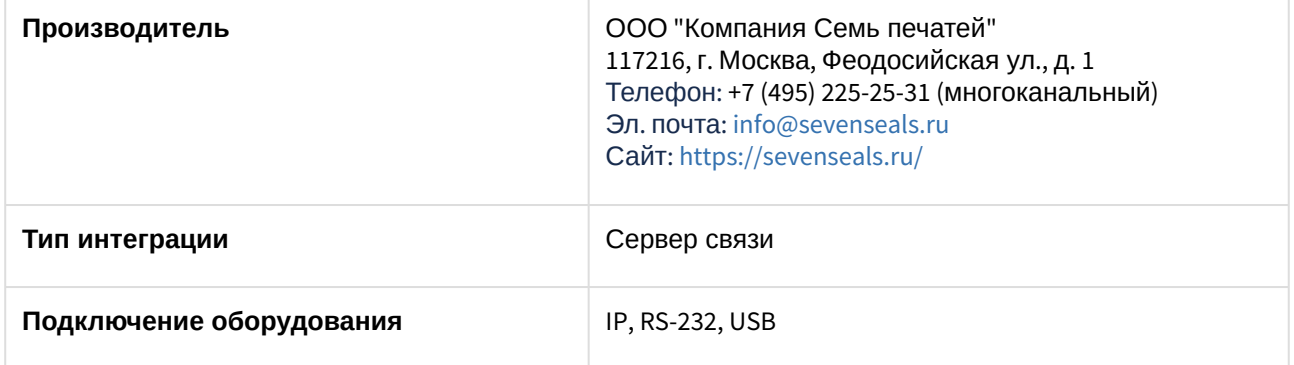

#### **Поддерживаемое оборудование**

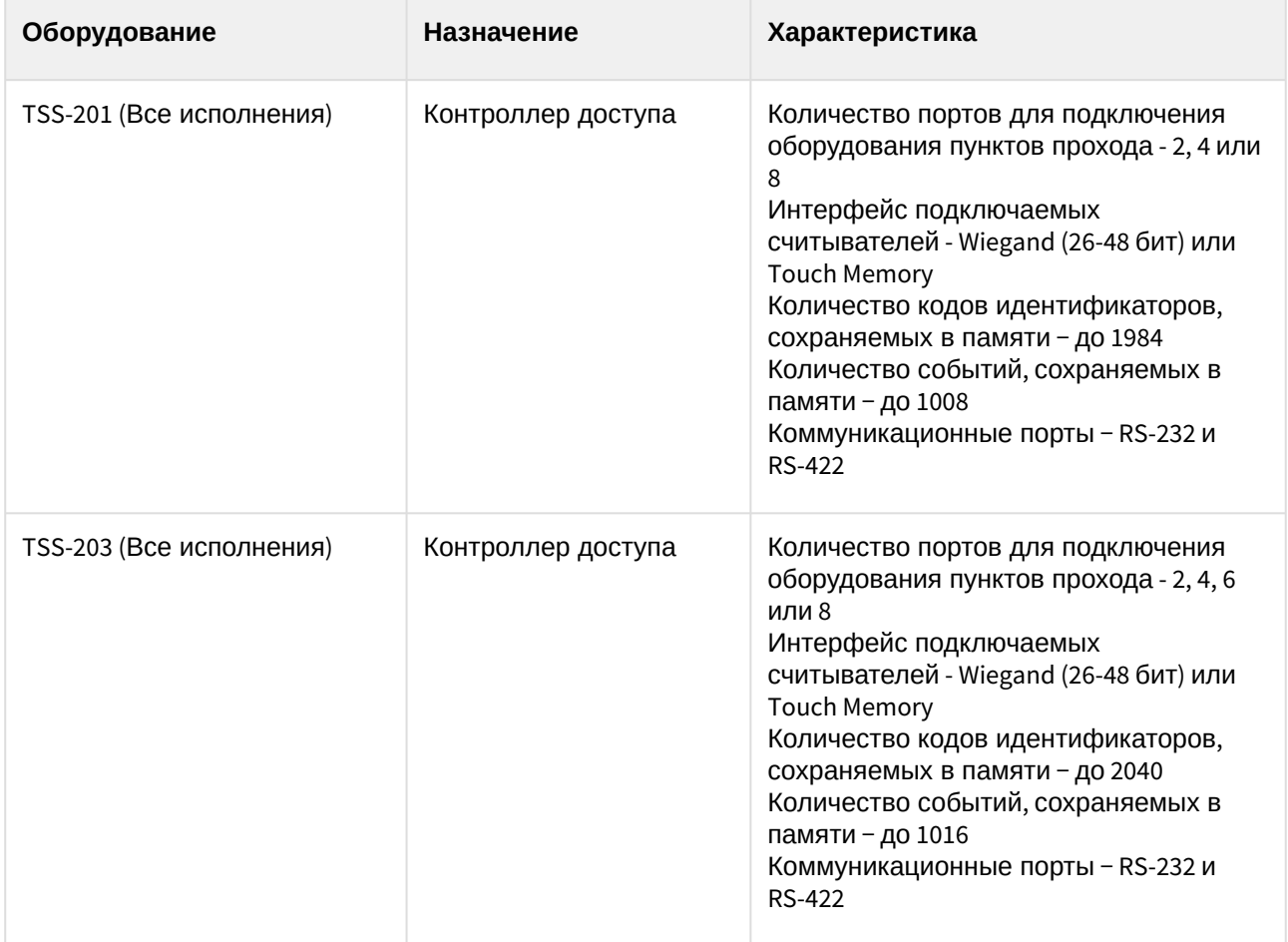

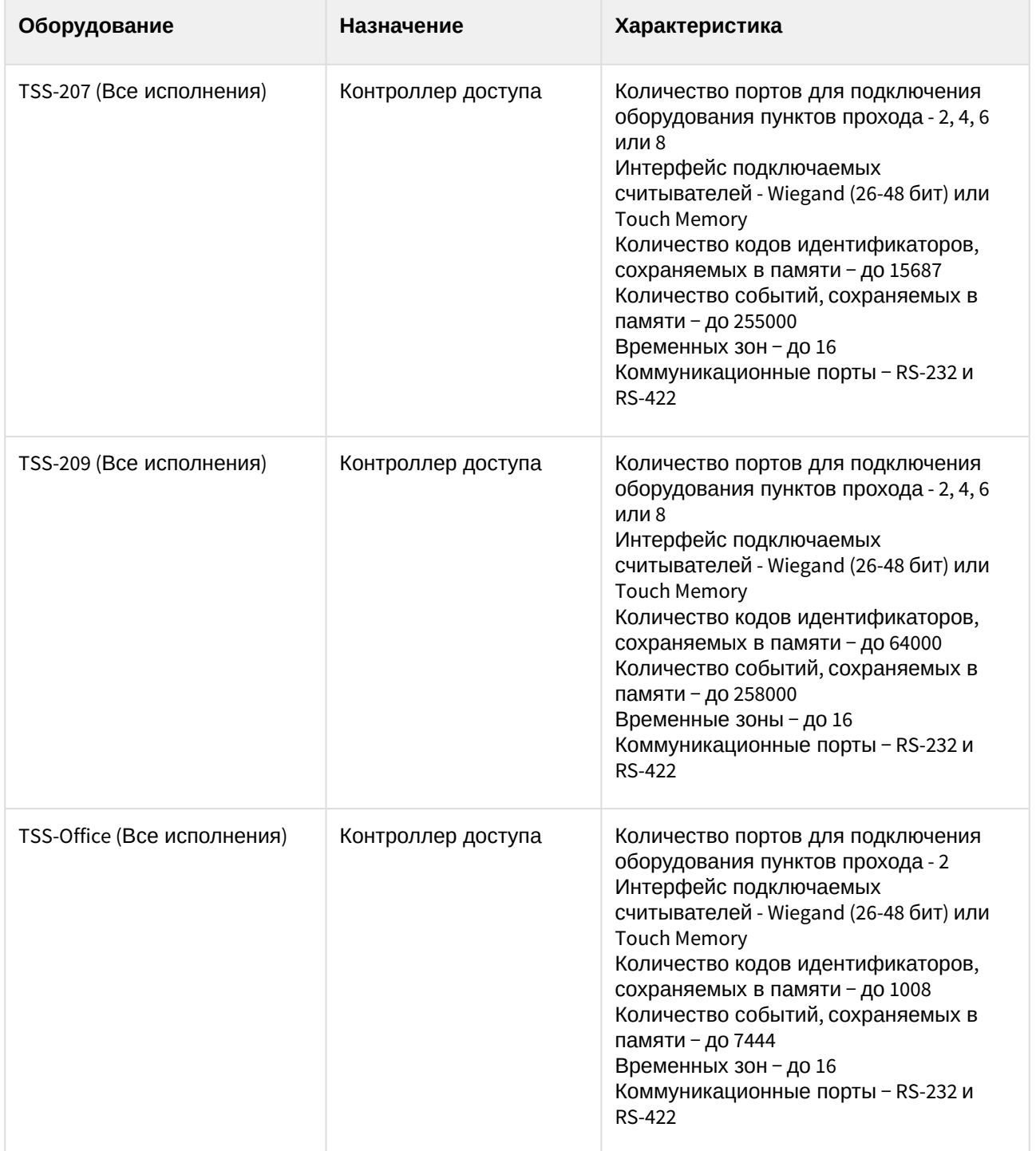

**Защита модуля** За 1 COM-port или IP или USB

## <span id="page-6-0"></span>4 Настройка модуля интеграции СКУД/ОПС TSS

### <span id="page-6-1"></span>4.1 Предварительная настройка модуля интеграции СКУД/ОПС TSS

Перед началом работы с модулем интеграции *СКУД/ОПС TSS* необходимо выполнить следующие действия:

- 1. Скопировать папку **tss2\_servcont**, расположенную в <Директория установки ПК Интеллект>/ Modules, в корень системного диска.
- 2. Запустить **RegisterDLL.bat** и дождаться завершения регистрации.
- 3. Запустить сервис **servcont.exe**.

### **Внимание!**

ı

Перед каждым запуском ПК *ACFA Intellect* необходимо вручную запускать сервис servcont.exe.

### <span id="page-6-2"></span>4.2 Настройка подключения модуля интеграции СКУД/ОПС TSS

Настройка подключения *СКУД/ОПС TSS* осуществляется следующим образом:

1. Перейти на панель настройки объекта **СКУД/ОПС "TSS"**, который создается на базе объекта **Компьютер** на вкладке **Оборудование** диалогового окна **Настройка системы**.

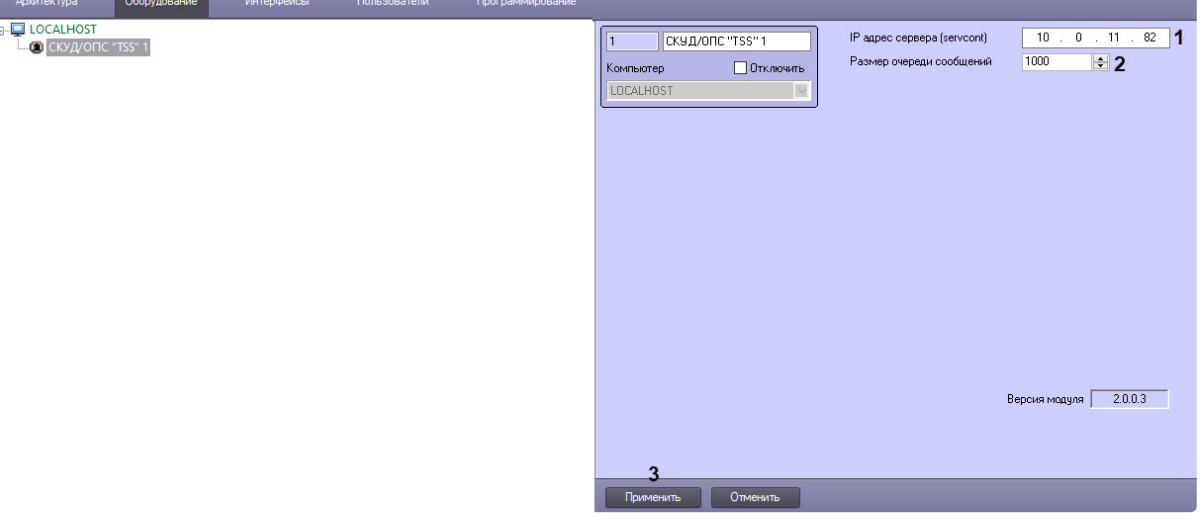

- 2. В поле **IP адрес сервера (servcont)** (**1**) ввести IP-адрес сервера, на котором запущен сервис servcont.exe.
- 3. В поле **Размер очереди сообщений** (**2**) указать максимальное количество событий, которые буферизирует сервис servcont.exe. При превышении очереди события будут игнорироваться.
- 4. Для сохранения внесенных изменений нажать кнопку **Применить** (**3**).
- 5. На базе объекта **СКУД/ОПС "TSS"** создать объект **Линия связи TSS**.

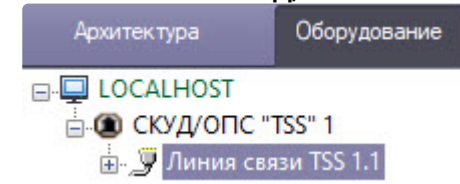

6. Выполнить настройку объекта **Линия связи TSS**.

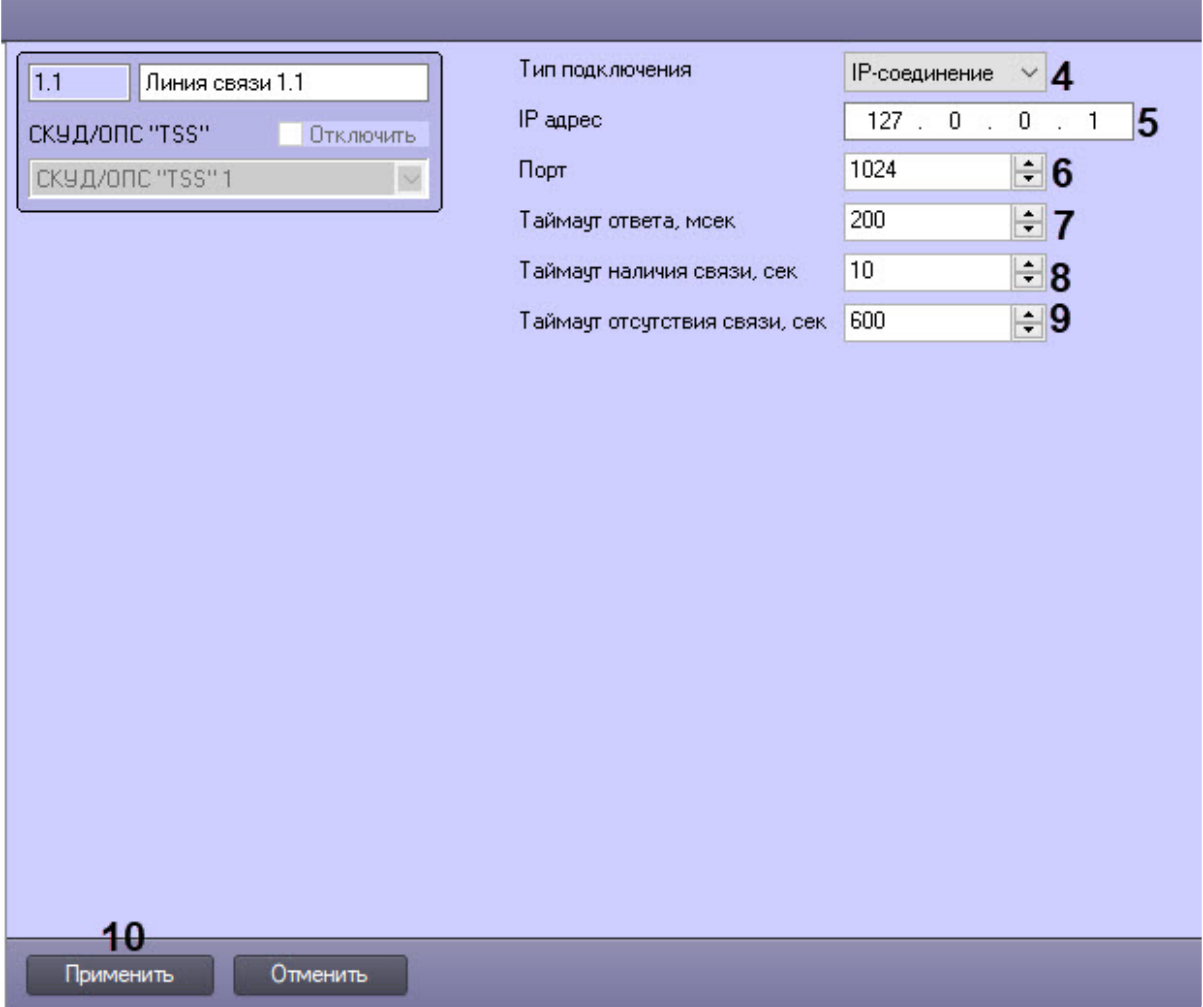

- a. В раскрывающемся списке **Тип подключения** (**4**):
	- i. выбрать **IP-соединение**, если контроллер подключен через конвертер интерфейсов. Затем в поле **IP адрес** (**5**) и **Порт** (**6**) указать IP-адрес и порт данного конвертера интерфейсов.
	- ii. выбрать **COM-порт**, если контроллер подключен напрямую через COM-порт. Затем в поле **COM-порт** (**11**) указать номер COM-порта, к которому подключен контроллер. В поле **Скорость** (**12**) указать скорость обмена данными по COM-порту.

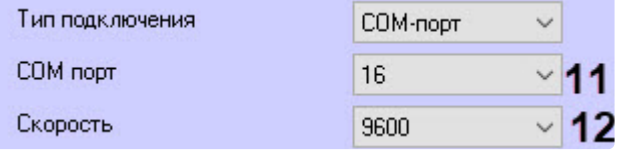

#### **Внимание!**

Скорость работы COM-порта должна совпадать с выбранной на контроллерах. При подключении к одному COM-порту компьютера нескольких контроллеров необходимо, чтобы для всех портов всех контроллеров была установлена одинаковая скорость обмена данными.

- b. В поле **Таймаут ответа, мсек** (**7**) указать время ожидания ответа контроллера на команду в миллисекундах. Если ответа нет, команда посылается повторно.
- c. В поле **Таймаут наличия связи, сек** (**8**) указать время в секундах, в течение которого выполняется проверка наличия связи с контроллером. Если контроллер не ответил на запрос, он переходит в статус **Потеря связи**.
- d. В поле **Таймаут отсутствия связи, сек** (**9**) указать время в секундах, в течение которых опрашивается контроллер, находящийся в статусе **Потеря связи**. По истечении этого времени соединение с контроллером разрывается.
- e. Для сохранения внесенных изменений нажать кнопку **Применить** (**10**).

Настройка подключения *СКУД/ОПС TSS* к серверу *Интеллект* завершена.

## <span id="page-8-0"></span>4.3 Настройка контроллера СКУД/ОПС TSS

Настройка контроллера *СКУД/ОПС TSS* осуществляется следующим образом:

1. Перейти на панель настроек объекта **Контроллер TSS**, который создается на базе объекта **Линия связи TSS** на вкладке **Оборудование** диалогового окна **Настройка системы**.

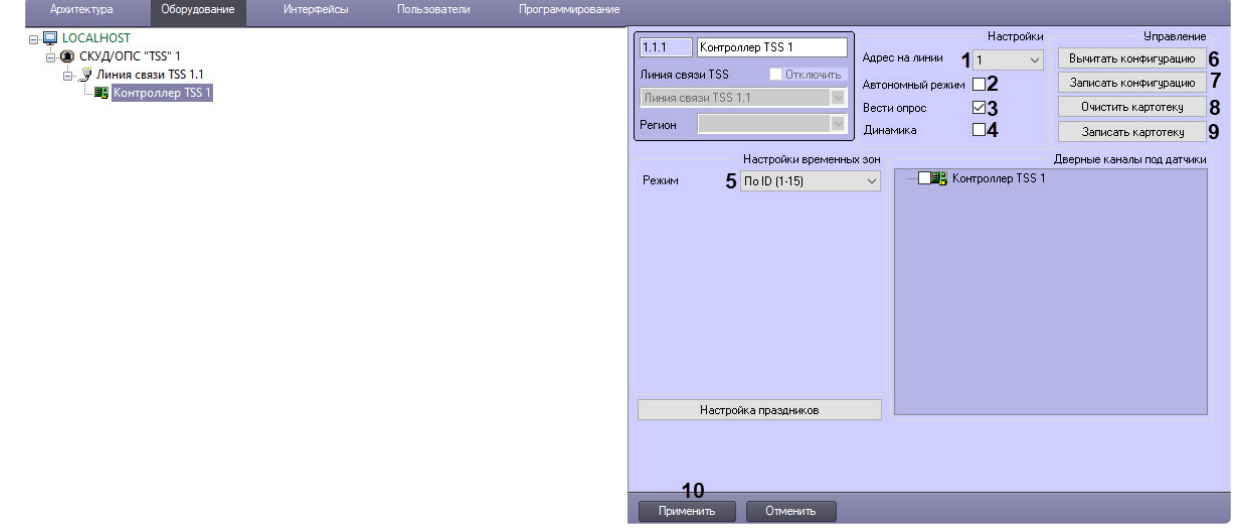

- 2. В поле **Адрес на линии** (**1**) указать адрес контроллера, который находится на стикере, на плате контроллера.
- 3. Чтобы активировать автономный режим работы контроллера, установить флажок **Автономный режим** (**2**). В этом случае функционал контроллера ограничен. При снятом флаге работа идет в серверном режиме и доступен более широкий функционал.

### **Внимание!**

В автономном режиме работы накладываются следующие ограничения:

- a. контроллер использует первый уровень доступа из списка присвоенных уровней доступа пользователю;
- b. первый уровень доступа должен предоставлять полный доступ ко всем дверям, подключенным к контроллеру;
- c. пользователю можно назначить разные уровни доступа для различных контроллеров;
- d. для всех точек доступа должна быть определена одна временная зона;
- e. максимальное количество временных зон для 1 контроллера составляет 15;
- f. если ПК *ACFA-Интеллект* отключен, то решение о проходе пользователя через точку доступа принимает *СКУД/ОПС TSS.*
- 4. Чтобы активировать опрос контроллера на линии, установить флажок **Вести опрос** (**3**),
- 5. Чтобы все изменения пользователей автоматически были загружены в контроллер, установить флажок **Динамика** (**4**),
- 6. В раскрывающемся списке **Настройки временных зон. Режим** (**5**) выбрать режим, в котором временные зоны будут передаваться в контроллер:
	- a. **По ID (1-15)** − только первые 15.
	- b. **Список −** произвольный список временных зон, созданных в Интеллекте, которые необходимо выбрать в таблице:

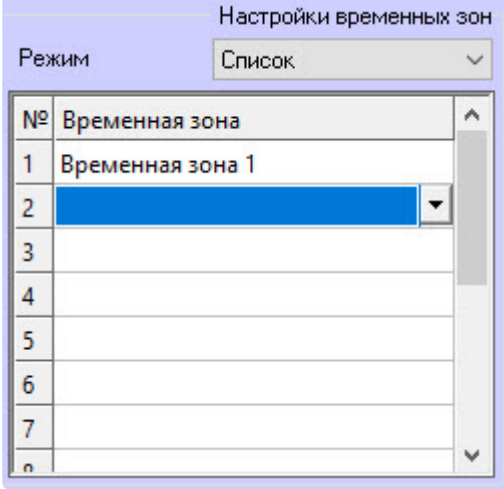

**Примечание.**

Временные зоны создаются заранее на вкладке **Программирование.**

- 7. Чтобы автоматически построить дерево доступных устройств для данного контроллера, нажать кнопку **Вычитать конфигурацию** (**6**).
- 8. Чтобы записать конфигурацию устройств, нажать кнопку **Записать конфигурацию** (**7**).
- 9. Чтобы удалить все записи из контроллера, нажать кнопку **Очистить картотеку** (**8**).
- 10. Чтобы записать всех пользователей в контроллер, нажать кнопку **Записать картотеку** (**9**).
- 11. Для сохранения внесенных изменений нажать кнопку **Применить** (**10**).

Настройка контроллера *СКУД/ОПС TSS* завершена.

#### **Примечание**

Функция **Настройка праздников** контроллера не поддерживается. Настройка расписания и праздничных дней пользователей осуществляется в подсистеме *Учет рабочего времени*, входящей в состав модуля *Бюро пропусков* (см. [Работа с подсистемой Учет рабочего](https://docs.itvgroup.ru/confluence/pages/viewpage.action?pageId=259330968)  времени).

Функция **Дверные каналы под датчики** не поддерживается для контроллеров серий TSS-201, TSS-203, TSS-207 и TSS-209.

## <span id="page-9-0"></span>4.4 Настройка точки доступа СКУД/ОПС TSS

Настройка точки доступа СКУД/ОПС *TSS* осуществляется следующим образом:

1. Перейти на панель настройки объекта **Точка доступа TSS**, который создается автоматически на базе объекта **Контроллер TSS** при вычитке конфигурации (см. [Настройка контроллера СКУД](#page-8-0)/ ОПС TSS)

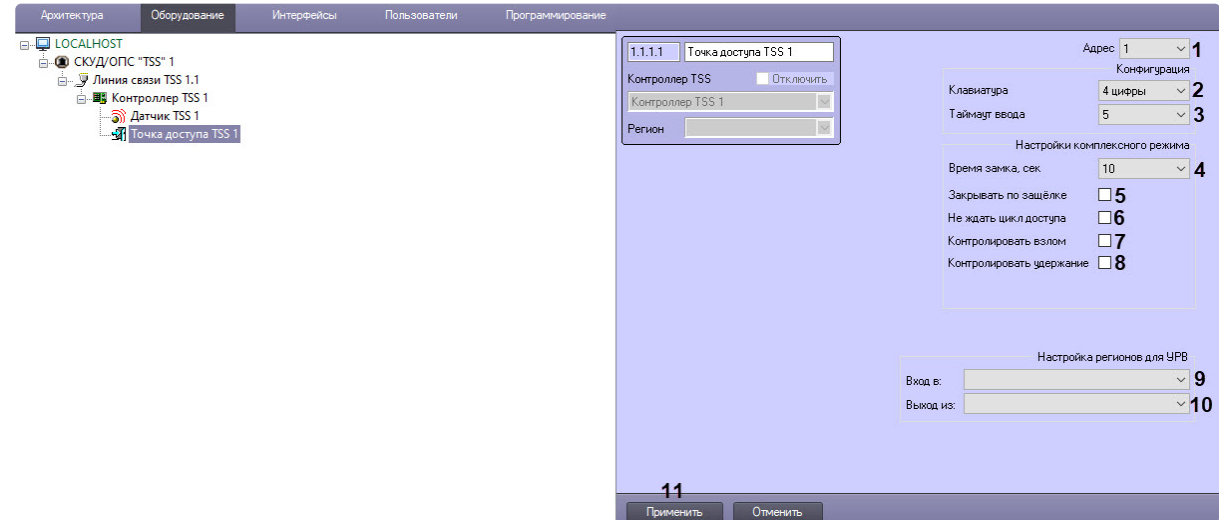

- 2. В поле **Адрес** (**1**) указать свободный адрес точки доступа в диапазоне от 1 до 8.
- 3. В раскрывающемся списке **Клавиатура** (**2**) установить максимальную длину пин-кода.

#### **Примечание.**

Не рекомендуется устанавливать максимальную длину пин-кода более 6 цифр.

- 4. В поле **Таймаут ввода** (**3**) указать таймаут между нажатиями клавиш на вводе пин-кода в секундах.
- 5. В поле **Время замка, сек** (**4**) указать время открытия реле замка в секундах. Доступно только в серверном режиме.
- 6. Установить флажок **Закрывать по защёлке** (**5**), чтобы выключить реле замка, если дверь была открыта.
- 7. Установить флажок **Не ждать цикл доступа** (**6**), чтобы событие **Проход** происходило сразу по предъявлению карты независимо от того, была ли дверь открыта.
- 8. Установить флажок **Контролировать взлом** (**7**), чтобы при открытии двери без предъявления пропуска происходило событие **Взлом двери**.
- 9. Установить флажок **Контролировать удержание** (**8**), чтобы при открытии двери больше, чем **Время замка** (**4**) происходило событие **Удержание двери**.
- 10. Из раскрывающихся списков **Настройка регионов для УРВ. Вход в** (**9**) и **Выход из** (**10**) выбрать разделы, расположенные со стороны входа и выхода через дверь соответственно.

### **Примечание**

Регионы должны быть созданы заранее.

11. Для сохранения изменений нажать кнопку **Применить** (**11**).

Настройка объекта **Точка доступа TSS** завершена.

## <span id="page-10-0"></span>4.5 Настройка датчика СКУД/ОПС TSS

#### **Примечание.**

На момент написания документации охранные датчики поддерживаются только контроллерами серии 209.

Настройка датчика СКУД/ОПС *TSS* производится в следующей последовательности:

1. Перейти на панель настроек объекта **Датчик TSS**, который создается на базе объекта **Контроллер TSS**.

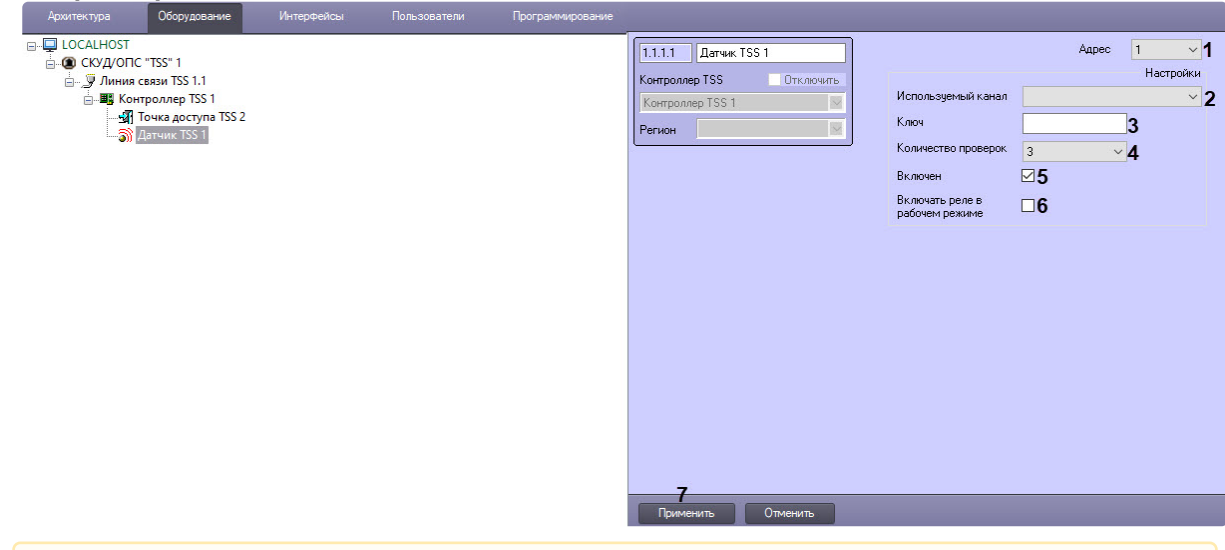

### **Внимание!**

Не следует создавать объект **Датчик TSS**, если используемый контроллер не поддерживает охранные датчики.

- 2. В поле **Адрес** (**1**) указать свободный адрес датчика в диапазоне от 1 до 127.
- 3. Из раскрывающегося списка **Используемый канал** (**2**) выбрать канал, соответствующий точке доступа.
- 4. В поле **Ключ** (**3**) ввести ключ используемого чипа.
- 5. Из раскрывающегося списка **Количество проверок** (**4**) выбрать количество проверок в случае, если чип перестал функционировать.
- 6. Установить флажок **Включен** (**5**), если чип не прошел заданное число проверок.
- 7. Установить флажок **Включать реле в рабочем режиме** (**6**), чтобы включать реле в рабочем режиме.
- 8. Для сохранения внесенных изменений нажать кнопку **Применить** (**7**).

Настройка объекта **Датчик TSS** завершена.

## <span id="page-12-0"></span>5 Работа с модулем интеграции СКУД/ОПС TSS

### <span id="page-12-1"></span>5.1 Общие сведения о работе с модулем СКУД/ОПС TSS

Для работы с модулем интеграции *СКУД/ОПС TSS* используются следующие интерфейсные объекты:

- 1. **Карта**.
- 2. **Протокол событий**.

[Сведения по настройке данных интерфейсных объектов приведены в документе](https://docs.itvgroup.ru/confluence/pages/viewpage.action?pageId=136938089) Программный комплекс Интеллект: Руководство Администратора.

[Работа с данными интерфейсными объектами подробно описана в документе](https://docs.itvgroup.ru/confluence/pages/viewpage.action?pageId=136937896) Программный комплекс Интеллект: Руководство Оператора.

### <span id="page-12-2"></span>5.2 Управление линией связи TSS

Управление линией связи *TSS* (объектом **Линия связи TSS**) в интерактивном окне **Карта** не осуществляется.

Возможны следующие состояния объекта **Линия связи TSS***:*

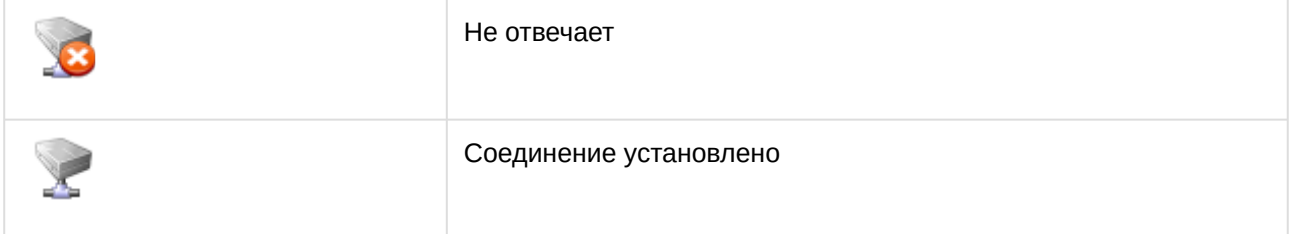

### <span id="page-12-3"></span>5.3 Управление контроллером TSS

Управление контроллером осуществляется в интерактивном окне **Карта** с использованием функционального меню объекта **Контроллер TSS**.

#### Контроллер TSS 1 [1.1.1]

Показать последние события

```
Поставить на охрану
Снять с охраны
```
### **Примечание.**

Для вызова функционального меню объекта необходимо щелкнуть по значку объекта правой кнопкой мыши.

Описание команд функционального меню объекта **Контроллер TSS** представлено в таблице.

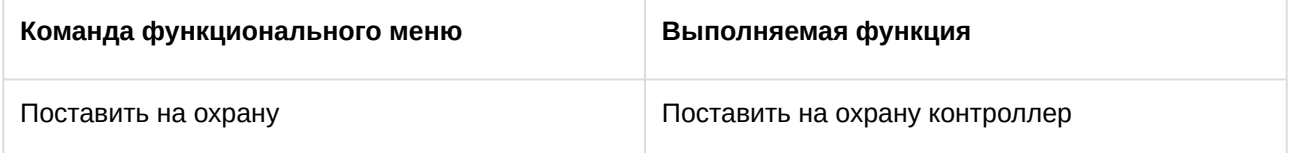

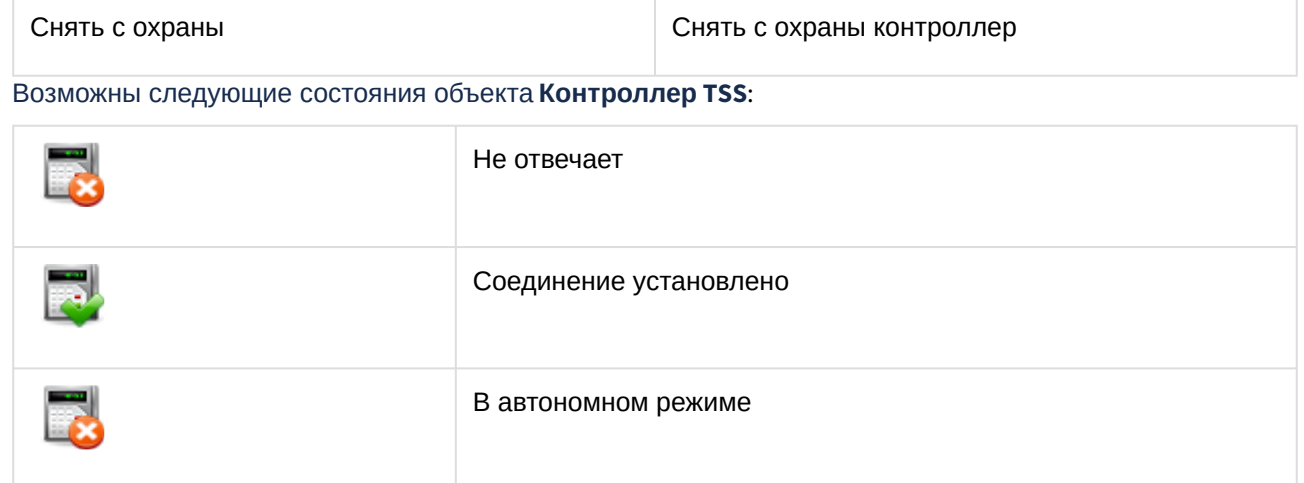

## <span id="page-13-0"></span>5.4 Управление точкой доступа TSS

Управление точкой доступа осуществляется в интерактивном окне **Карта** с использованием функционального меню объекта **Точка доступа TSS**.

Точка доступа TSS 1 [1.1.1.1]

Показать последние события

Разблокировать Обработать тревоги Открыть дверь Закрыть дверь

Описание команд функционального меню объекта **Точка доступа TSS** представлено в таблице.

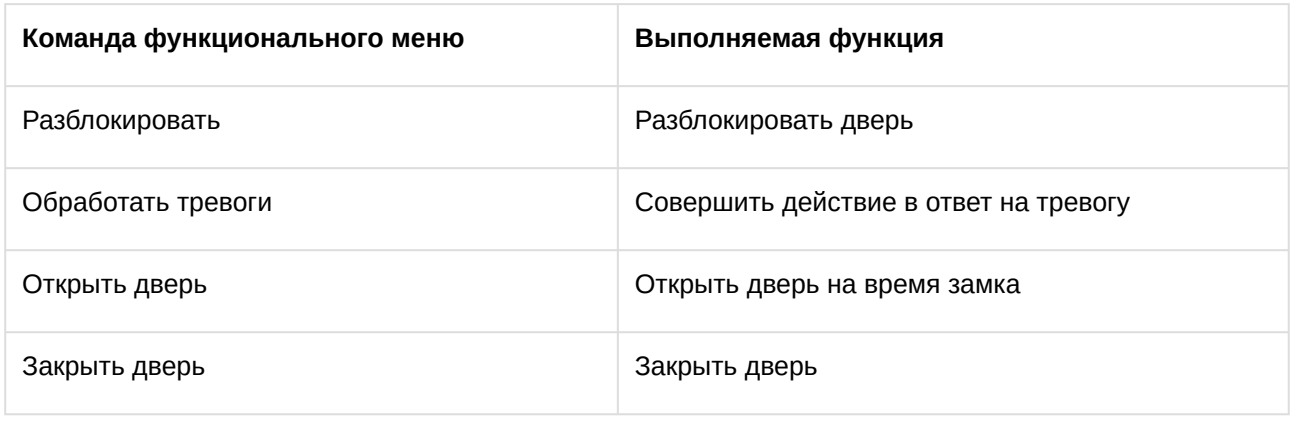

### **Примечание.**

Время замка устанавливается тут: [Настройка точки доступа СКУД](#page-9-0)/ОПС TSS

Возможны следующие состояния объекта **Точка доступа TSS**:

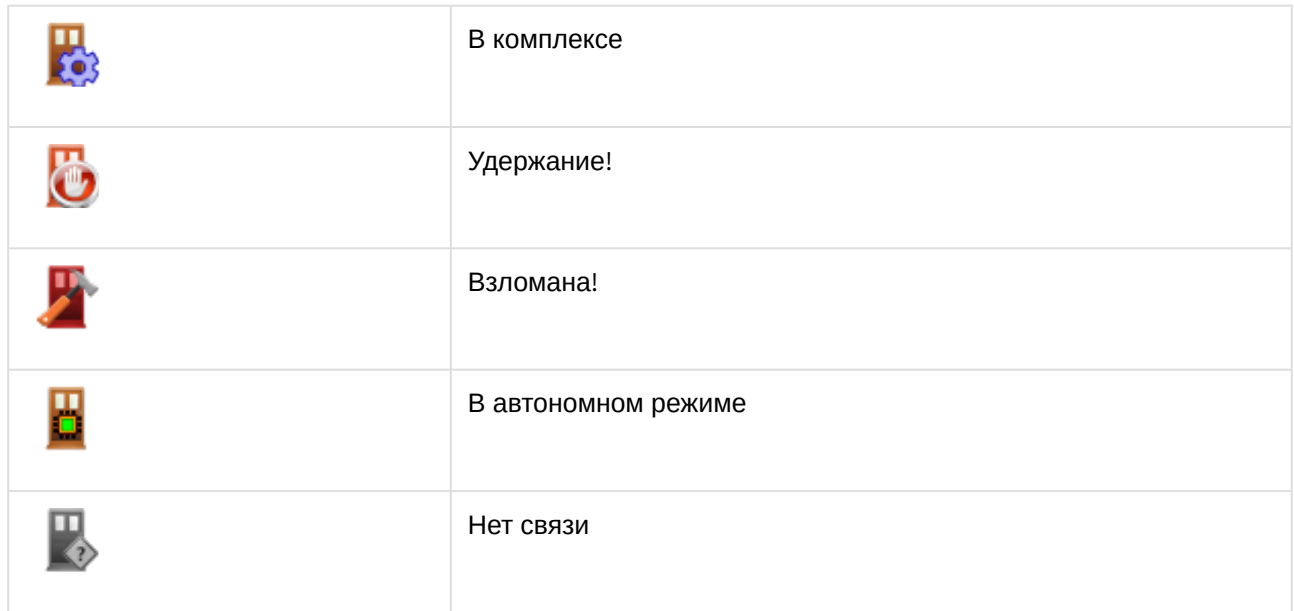

## <span id="page-14-0"></span>5.5 Управление датчиком TSS

Управление датчиком осуществляется в интерактивном окне **Карта** с использованием функционального меню объекта **Датчик TSS**.

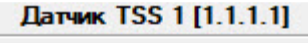

Показать последние события

Поставить на охрану

Снять с охраны

Команды для управления объектом **Датчик TSS** описаны в таблице:

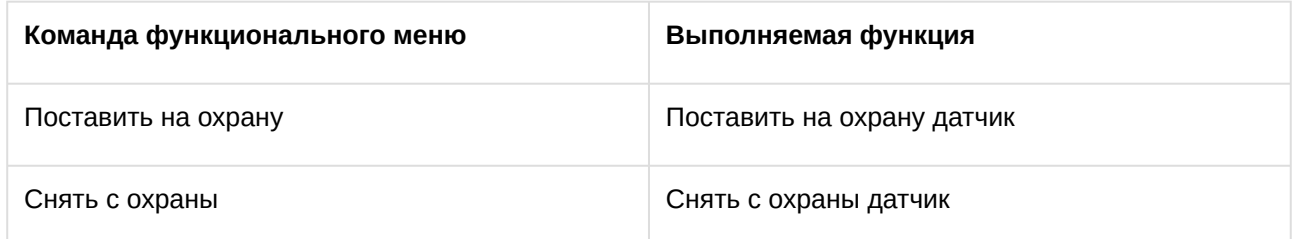

Возможны следующие состояния объекта **Датчик TSS**:

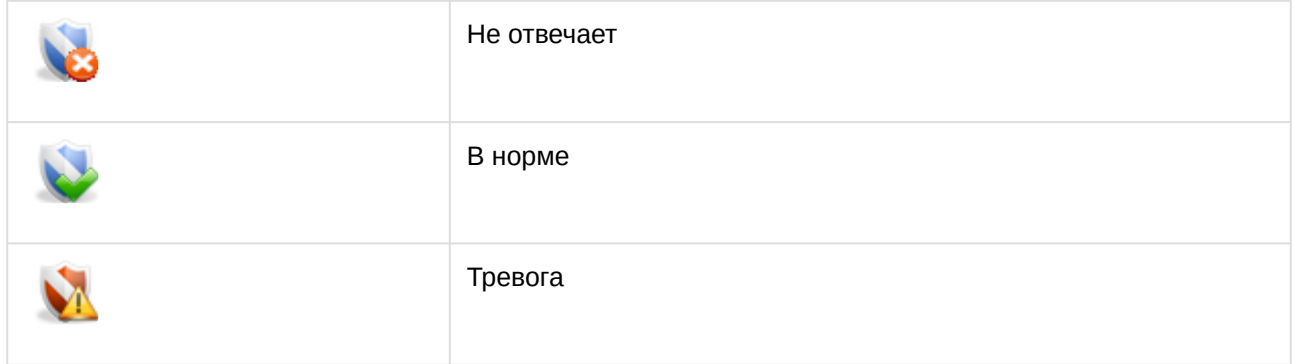

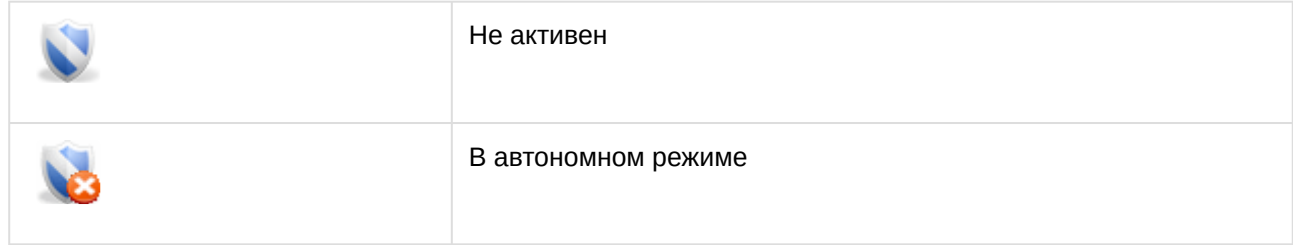